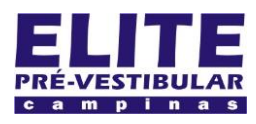

# **SIOI 125E (e1)** www.eLitecampinas.com.br

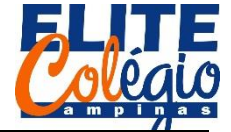

**ENTRADA ANALÓGICA AULA 04**

**MONTAGEM DO CIRCUITO**

Nesta aula vamos ver como fazer para o Arduino se comunicar com o computador enviando informações para ele. Monte o circuito apresentado na figura a seguir:

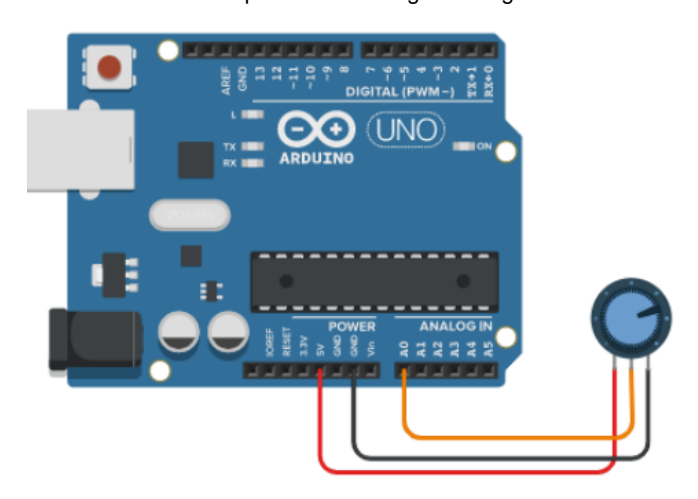

Figura 1: Circuito para entrada analógica

Nessa altura, você já deve ser capaz de montar se circuito mesmo sem ter a placa de ensaio no esquema. Note que num dos terminais do potenciômetro (da esquerda) você conecta na porta 5V e no terminal do outro lado conecta-se no GND. A porta central você conecta na porta analógica A0.

```
void setup(){
  Serial.begin(9600);
}
void loop(){ 
  int x = 0;
  float y = 0;
  x =analogRead(A0);
  y = \text{map}(x, 0, 1023, 0, 500);
  y = y / 100;Serial.print("O valor de x é: ");
  Serial.println(x);
  Serial.print("O valor de y é: ");
  Serial.println(y);
  Serial.println("");
  delay(500);
}
                   SKETCH
```
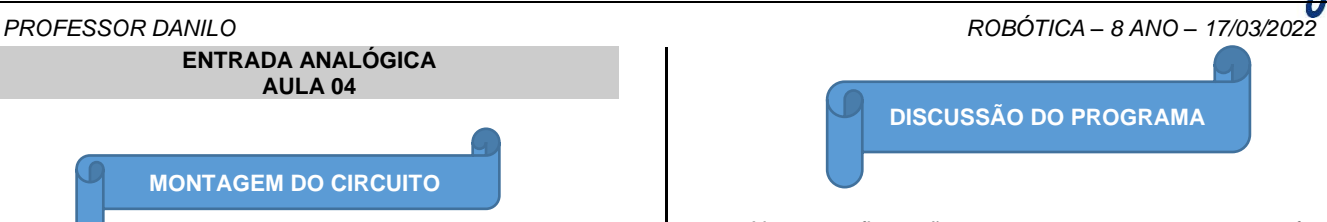

Na configuração, vemos uma nova função: Serial.begin(9600).

```
void setup(){
  Serial.begin(9600);
}
```
Esta função serve para iniciar a comunicação entre o Arduino e o computador e o número que vai entre parêntesis é a velocidade de comunicação usada (no caso, 9600 bits por segundo).

```
void setup(){
  Serial.begin(9600);
}
```
Lembre-se que "begin" significa iniciar. No loop, vemos como se declaram as variáveis

void loop(){ int  $x = 0$ ; float  $y = 0$ ;

Aqui, usamos o tipo float. Quando queremos salvar algum dado no computador, este deve saber que tipo de dado está sendo salvo. No caso se números inteiros, usamos int  $x = 0$ ; ou seja, dizemos que a variável x somente aceita números inteiros. O tipo float aceita números não inteiros, isto é, com vírgulas. Em computação, dizemos que estes números são tipo pontos flutuantes.

No código acima, para trabalharmos com números com algarismos após a virgula, usamos o tipo float.

Continuando com nosso programa, vemos a função que lê a porta analógica:

### $x =$ analogRead(A0);

Do inglês, "analogical" – analógico, e "read" – leitura. Informa ao Arduino para ler a porta analógica A0 e salva este valor na variável x. Conforme você pode ver no vídeo, disponível no site do professor, o valor de entrada nesta porta varia de 0 até 1023, sendo um dado do tipo inteiro. Por isso podemos declarar a variável x como inteira.

A função map funciona como se fosse uma regra de três. Ela necessita de três argumentos: map(**valor**, **valor\_mínimo**, **valor\_máximo**, **novo\_valor\_mínimo**, **novo\_valor\_máximo**).

**valor** é a variável que será lida; **valor\_mínimo** é o menor valor que a variável **valor** pode assumir enquanto que **valor\_máximo** é o maior valor que ela pode assumir; **novo\_valor\_mínimo** e **novo\_valor\_máximo** são os valores mínimos e máximos que a variável y receberá. Veja como exemplo o código abaixo:

 $y = \text{map}(x, 0, 1023, 0, 500)$ ;

Imagine que o Arduino lê a porta analógica de modo que x seja 0, então y vale 0; se x valer 1023, então y valerá 500; se x valer 511, então y valerá 250, e assim por diante.

Na linha seguinte, dividimos o valor de y por 100 e salvamos novamente na variável y.

$$
y = y / 100;
$$

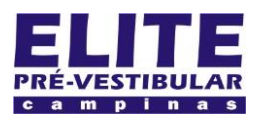

# **SIOI 125E (21)** www.eLitecampinas.com.br

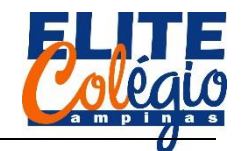

Note que aqui é diferente da matemática, tal como vemos na sala de aula, por esta razão dizemos que o símbolo "=" é um símbolo de atribuição, ou seja, lemos o seguinte no código acima:

"y recebe o valor de y dividido por 100."

Se você quiser que o Arduino envie um dado para o PC, você pode usar a função **Serial**.print().

### **Serial**.print("O valor de x é: ");

No exemplo acima, a função **Serial**.print() não pula uma linha na tela.

Para ver o que o Arduino envia, você deve abrir o serial monitor clicando no ícone representado abaixo.

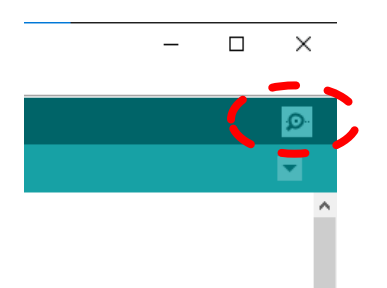

Figura 2: Clicando no botão detalhado acima, você entra no serial monitor.

| COM7<br>$\bullet$ |                                       |  |  |  |                        |  |  |  | $\times$ |
|-------------------|---------------------------------------|--|--|--|------------------------|--|--|--|----------|
|                   |                                       |  |  |  |                        |  |  |  | Enviar   |
|                   |                                       |  |  |  |                        |  |  |  |          |
|                   |                                       |  |  |  | 0 valor de x é: 706.00 |  |  |  |          |
|                   | O valor de $y \notin \mathbb{R}$ 3.45 |  |  |  |                        |  |  |  |          |
|                   |                                       |  |  |  |                        |  |  |  |          |
|                   |                                       |  |  |  | 0 valor de x é: 706.00 |  |  |  |          |
|                   | 0 valor de y é: $3.45$                |  |  |  |                        |  |  |  |          |
|                   |                                       |  |  |  |                        |  |  |  |          |

Figura 3: Detalhe do monitor serial.

Você também pode entrar no serial monitor pelo menu superior.

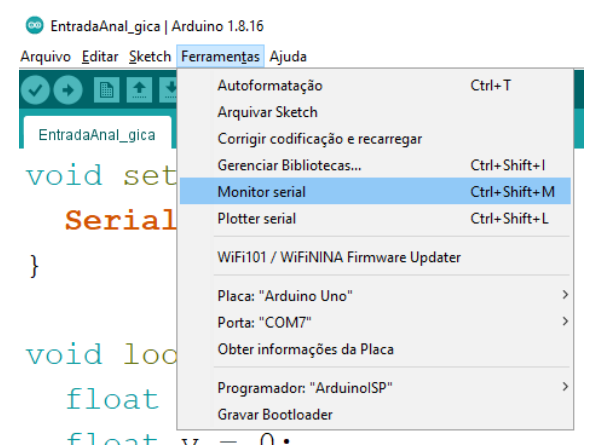

Figura 4: Para acessar o monitor serial você pode usar o atalho Ctrl + Shift + M ou ainda clicar em Ferramentas > Monitor serial.

Se você precisar imprimir uma informação no monitor serial com um enter no final da linha (isto é, que o cursor – onde o computador irá imprimir o próximo caractere – continuará na próxima linha) então você usa a função Serial.println (note um "ln" – "ele ene" – no final da função).

## *PROFESSOR DANILO ROBÓTICA – 8 ANO – 17/03/2022*

## **Serial**.println(x);

Neste caso, ele irá imprimir no monitor serial o valor da variável x, que é o valor lido na porta analógica.

Por fim, vejamos as três outras linhas com a função print:

**Serial**.print("O valor de y é: "); **Serial**.println(y); **Serial**.println("");

Na primeira linha, informa que o Arduino deve enviar a frase entre aspas ("O valor de y é: "), incluindo o espaço, para o computador exibir no monitor serial, sem pular linha no final. Na linha seguinte, o Arduino envia o valor de y, valor da tensão medida pelo Arduino na porta A0, ao moitor serial imprimindo-o com a informação para ir para a linha seguinte (ln). Por fim, colocamos novamente Serial.println(""), agora com nada entre aspas, para que seja pulada uma linha na e assim os dados fiquem mais organizados.

No final pedimos ao Arduino que ele espera por 500 milisegundos, isto é, por meio segundo, até então voltas ao início do código.

## delay(500);

}

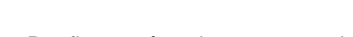

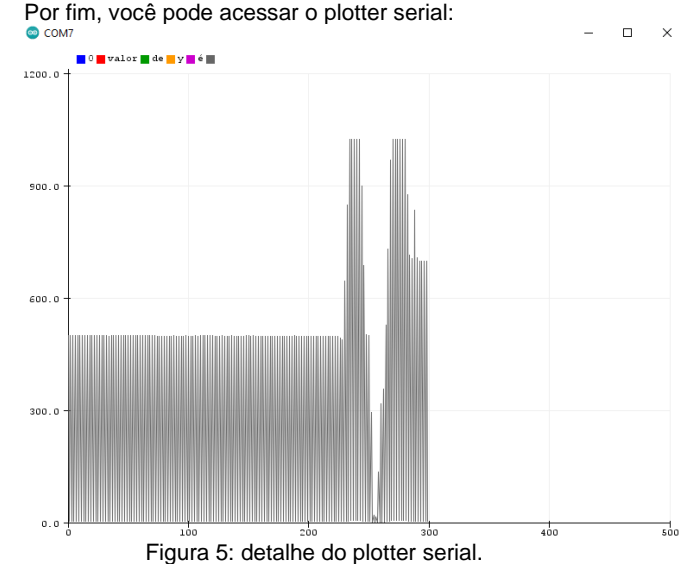

C EntradaAnal\_gica | Arduino 1.8.16

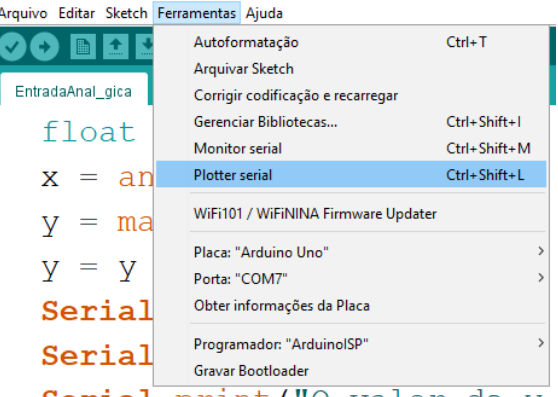

Figura 6: Para acessar o plotter serial você pode usar o atalho Ctrl + Shift + L ou clicando em Ferramentas > Plotter serial.

Finalizamos o assunto desta aula. Na próxima aula vamos enterder mais algumas funções da linguagem C.